# **PEF5734: Projeto de Estruturas de Aço Compostas por Perfis de Seção Aberta e Parede Delgada Profs: Eduardo M. B. Campello e Júlio Fruchtengarten**

# **ROTEIRO DE UTILIZAÇÃO DOS PROGRAMAS GiD/PEFSYS**

GiD: programa de geração e visualização de modelos geométricos (pré- e pós-processamentos). PEFSYS: *solver* de elementos finitos para análise não linear de sólidos e estruturas.

No que segue, as palavras em itálico referem-se a comandos, campos ou nomes que aparecem nas janelas e botões do GiD.

### **Instalando o GiD e os arquivos de interface com o PEFSYS:**

- 1. Baixe o GiD 11.0.6 em [www.gidhome.com](http://www.gidhome.com/) e instale-o em seu computador (não é recomendado baixar versões mais recentes, pois a maioria não é compatível com este tutorial). Baixe a versão oficial: ela pode ser utilizada gratuitamente no modo *Evaluation* (desde que limitado a 1000 nós).
- 2. Na pasta em que o GiD foi instalado em seu computador, localize a subpasta problemtypes, e nela cole as pastas PEFSYS\_6DOFs\_rod.gid e PEFSYS\_7DOFs\_rod.gid. Pronto, você já pode começar a utilizar o GiD.

OBS: Em algumas versões do GiD, sempre que você abrir o programa aparecerá uma janela perguntando pelo número do registro. Não se preocupe: selecione *Local machine* e, na janela seguinte, clique em *Evaluation*.

### **Gerando um modelo no GiD (pré-processamento):**

- 1. Ao abrir o GiD, ir no menu *Data* e selecionar *Problem type* => *PEFSYS\_6DOFs\_rod* ou *PEFSYS\_7DOFs\_rod*. ESSA DEVE SER SEMPRE A PRIMEIRA COISA A SE FAZER.
- 2. Ir em *Data* => *Problem data* e entrar com os dados gerais do problema (título da análise, número de malhas, etc). Atentar para os campos *Number of cross sections to be defined* e *Number of local systems to be defined*, que devem ser preenchidos de acordo com o problema. Os demais campos desta janela, em geral, podem ficar com os valores default que aparecem.
- 3. Recomenda-se neste momento já salvar o seu modelo em *Files* => *Save as*. O GiD criará um projeto (que nada mais é do que uma pasta) onde armazenará todas as informações do seu modelo (geometria, malha, materiais, condições de contorno, etc).
- 4. Entrar com a geometria do modelo utilizando as ferramentas de definição de pontos, linhas, etc do GiD. Havendo dificuldade, buscar ajuda no menu *Help => Help*.
- 5. Definir os materiais no menu *Data* => *Materials*. Aparecerá uma pequena janela onde, no topo à esquerda, seleciona-se o número de identificação do material (até 5 materiais diferentes são permitidos nesta versão). Logo abaixo, seleciona-se o tipo de material (o default é *linear elastic rod*, que

corresponde à equação constitutiva  $\boldsymbol{\sigma}^r = \boldsymbol{D}_L \boldsymbol{\varepsilon}^r$ ) e entra-se com os valores de  $E$  e  $G$ correspondentes. Atribuir os materiais definidos a cada linha do modelo, em *Assign => Lines*.

- 6. Definir as seções transversais no menu *Data* => *Conditions*. Aparecerá uma janela onde, no canto superior à esquerda, deve-se clicar no botão que contém o desenho de uma linha. Logo abaixo dele, selecionar *assign cross section*. Para cada seção transversal a ser definida: entrar com o número de identificação da seção, com o tipo da seção (o default é *elastic rod section* ou *vlasov elastic rod section*, que correspondem à seção da equação constitutiva  $\bm{\sigma}^r = \bm{D}_L\bm{\varepsilon}^r$  para a teoria de barras com 6 e 7 GDLs, respectivamente) e com as propriedades da seção (todas devem ser referentes ao sistema local adotado). Ao final, atribuir a seção a uma ou mais linhas do modelo em *Assign*. Repetir tantas vezes quanto for o número de seções do modelo.
- 7. Definir os sistemas locais no menu *Data* => *Conditions*. Na janela que aparece, clicar no botão do canto superior à esquerda que contém o desenho de uma linha e, logo abaixo dele, selecionar *assign local system*. Para cada sistema local a ser definido: entrar com o número de identificação do sistema e com as três componentes do vetor que define o sistema local (o default é  $\vert 1, 0, 0\vert$ ). Atribuir o sistema a uma ou mais linhas do modelo em *Assign*. Repetir tantas vezes quanto for o número de sistemas locais necessários para o modelo.
- 8. Definir as condições de contorno essenciais (vínculos ou restrições de movimento) no menu *Data* => *Conditions.* Na janela que aparece, clicar no botão do canto superior à esquerda que contém o desenho de um ponto. Logo abaixo dele, selecionar *Apply constraint on points,* e clicar no(s) grau(s)-de-liberdade que se deseja restringir. Em seguida, atribuir essas restrições a um ou mais pontos do modelo, em *Assign*.
- 9. Definir as condições de contorno naturais (carregamentos) no menu *Data* => *Conditions.* Na janela que aparece, clicar no botão do canto superior à esquerda que contém o desenho de um ponto, selecionar *Apply concentrated load*, e entrar com os carregamentos concentrados (forças e momentos), se houver. Atribuir esses carregamentos a um ou mais pontos em *Assign*. Havendo carregamentos distribuídos, clicar no botão do canto superior à esquerda que contém o desenho de uma linha, selecionar *apply distributed load* e entrar com os valores correspondentes (forças e momentos). Atribuir esses carregamentos a uma ou mais linhas do modelo em *Assign*.
- 10. Salvar periodicamente o seu modelo em *Files* => *Save* ou *Files* => *Save as.*
- 11. Atribuir o número de elementos a serem gerados em cada linha no menu *Mesh* => *Structured* => *Lines* => *Assign number of cells.* Aparecerá uma pequena janela, onde se deve entrar com o número desejado de elementos e em seguida atribuir esse número a uma ou mais linhas em *Assign*. Todas as linhas precisam ter um número de elementos atribuído. (OBS: ao terminar de atribuir um número de elementos a uma determinada linha, deve-se apertar <ESC> para efetivar a atribuição; por algum motivo, o GiD entende <ESC> como <ENTER> nesse caso).
- 12. Informar ao GiD o tipo de elemento que você deseja (se de interpolação linear ou quadrática). Nesse curso, recomenda-se a utilização de elementos lineares apenas: ir em *Mesh* => *Quadratic type => Normal.* O GiD entende "Normal" como sendo o elemento linear (i.e., de dois nós).
- 13. Gerar a malha no menu *Mesh* => *Generate mesh*. Ignorar a janela que aparece clicando em *OK*. Nesse momento, aparecerá outra janela com informações sobre a malha gerada, no fim da qual se deve clicar em *View Mesh*. Se a malha tiver sido corretamente gerada, as linhas do seu modelo mudarão de cor

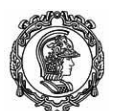

(possivelmente para verde), indicando que, além de serem entidades geométricas, possuem também elementos finitos a elas associados.

- 14. Para visualizar a numeração de nós e elementos do modelo, ir no menu *View* => *Label* => *All*. Você pode ainda visualizar o modelo sob diferentes perspectivas, em *View* => *Rotate*, selecionando lá qualquer das oito opções possíveis.
- 15. Gerar o arquivo de entrada para o PEFSYS no menu *Files* => *Export* => *Calculation File*. **CUIDADO: esse arquivo deve ser gerado com o tipo "All files" e a extensão "inp". Seu nome deve ter no máximo 8 caracteres (exemplo de arquivo de entrada: file.inp).** Para facilitar este tutorial, recomenda-se que o arquivo de entrada seja gerado dentro da pasta do seu projeto GiD.
- 16. OBS: Por uma falha interna, ao gerar o arquivo de entrada o GiD atribui o número "1" ao sistema local de todos os elementos, mesmo que o elemento pertença a uma linha cujo sistema local tenha outro número. Solução: abrir o arquivo de entrada gerado, checar a numeração do sistema local de cada elemento e, se necessário, fazer as correções manualmente, atribuindo o número desejado.

### **Resolvendo um modelo com o PEFSYS:**

- 1. Para facilitar, colar o arquivo executável do PEFSYS (PEFSYS\_rod\_elements\_and\_GiD\_output.exe) na pasta do seu projeto GiD. Isso não é obrigatório, mas facilita o gerenciamento dos arquivos.
- 2. Rodar o PEFSYS (duplo clique no executável).
- 3. Após o término da solução, o PEFSYS terá criado 5 arquivos na pasta do seu projeto GiD, todos com o mesmo nome do arquivo de entrada mas com diferentes extensões:
	- file.ERR: arquivo onde são impressos avisos e eventuais mensagens de erro;
	- file.MSH: arquivo que contém as coordenadas dos nós da malha deformada (será utilizado pelo GiD para visualização da configuração deformada);
	- file.RES: arquivo que contém os resultados do modelo em cada passo de carregamento, i.e., contém os deslocamentos, as rotações e os esforços internos (será utilizado pelo GiD no pósprocessamento);
	- file.RST: arquivo que contém as mesmas informações do file.RES porém num formato mais simples, que o GiD não consegue ler (o PEFSYS só irá imprimir informações nesse arquivo se a opção *pefsys\_format* for selecionada quando da definição dos dados gerais do modelo);
	- file.OUT: arquivo utilizado para imprimir dados auxiliares (matriz de rigidez de um determinado elemento, etc). Nesta versão do PEFSYS, nenhuma informação será impressa nesse arquivo.
- 4. Checar se há algum aviso ou mensagem de erro no arquivo file.ERR.

### **Visualizando os resultados de um modelo após a sua solução (pós-processamento):**

1. Após a solução pelo PEFSYS, ir à pasta do projeto GiD e trocar o nome dos arquivos file.RES e file.MSH para nome\_do\_projeto\_GiD.post.RES e nome\_do\_projeto\_GiD.post.MSH, respectivamente (atenção: aqui, nome\_do\_projeto\_GiD deve ser o mesmo nome dado ao projeto GiD no passo 3 do pré-processamento; se você não fizer isto, o GiD não plotará os resultados da sua análise).

- 2. Da tela do GiD, entrar no pós-processador selecionando *Files* => *Postprocess*. A malha indeformada será carregada na tela.
- 3. Para visualizar a estrutura deformada, ir em *Window* => *View results*. Aparecerá uma janela com 3 menus superiores. No menu *Main Mesh*, selecionar *Deformed* e, na opção *Result*, selecionar *translations*. Colocar o fator desejado em *factor*. (Obs: em análise não linear, recomenda-se sempre adotar fator 1.0, para que os deslocamentos da estrutura sejam sempre plotados em escala real).
- 4. Para visualizar outros resultados (campos de deslocamentos, isolinhas, esforços internos, diagramas de esforços solicitantes, gráfico de alguma grandeza nodal, etc), utilizar as diversas opções do menu *View Results*. O usuário pode controlar a visualização de muitas maneiras. Para maiores detalhes, ir no menu *Options* ou em *Help => Help.* Exemplo:
	- Diagramas: *View results* => *Line Diagrams* => *Scalar* => opção desejada. Para que os valores dos esforços sejam plotados junto aos diagramas, ir em *Options* => Line Diagrams => *Show elevations* => *Contour filled*.

## **OBSERVAÇÕES GERAIS:**

- Tomar muito cuidado na hora de entrar com as coordenadas do vetor que define o sistema local: um sistema mal definido pode levar a resultados inesperados ou, até mesmo, conduzir a uma matriz de rigidez que tenha jacobiano negativo.
- Sempre olhar se há algum aviso ou mensagem de erro no arquivo file.ERR.
- **Sempre que você rodar no PEFSYS um modelo que já havia sido rodado anteriormente, não se esqueça de trocar o nome do novo arquivo de resultados, de file.RES para nome\_do\_projeto\_GiD.post.RES. Se você não fizer isso, na hora do pós-processamento o GiD irá carregar os resultados da análise anterior.**
- É boa prática SEMPRE APAGAR (ou então restringir os deslocamentos e rotações de) PONTOS GERADOS NO GiD QUE NÃO FOREM UTILIZADOS pela estrutura (a depender da situação, o PEFSYS até poderá vincular este ponto, para que ele não fique sem rigidez associada, mas é mais seguro não contar com isso).
- Em alguns computadores, pode acontecer de o GiD ficar sem responder aos seus comandos após alguns minutos de trabalho. Nesse caso, feche a janela do programa clicando no X vermelho no canto superior direito da tela (este será o único botão ativo). A opção de salvar será oferecida.